### <span id="page-0-0"></span>Inlogproces Koolhydraatarm recept.nl

#### Inhoud

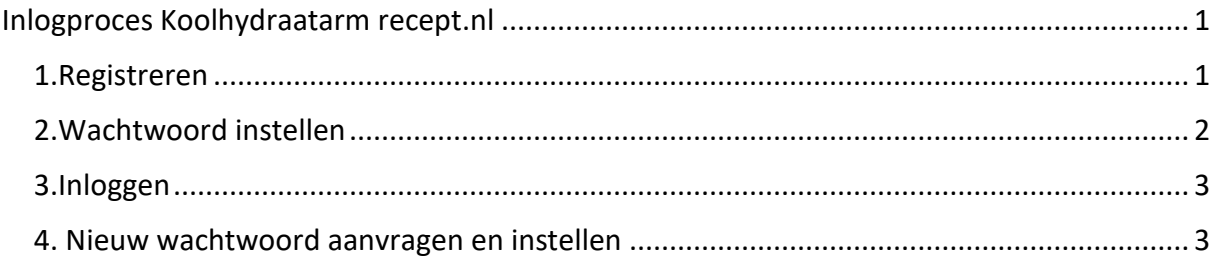

## <span id="page-0-1"></span>1.Registreren, eenmalig!

Als je nieuw bent moet je je **eenmalig registreren** zodat je e-mailadres gekoppeld kan worden aan jouw persoonlijke Kookschrift.

Registreren kan op deze [registratiepagina,](https://www.koolhydraatarmrecept.nl/wp-login.php?action=register) (https://www.koolhydraatarmrecept.nl/wplogin.php?action=register) daar vul je een gebruikersnaam in (zelf iets verzinnen) en jouw e-mailadres en klik op de blauwe knop: **Stuur me de link**, zodat we je **een registratielink** kunnen toesturen.

De pagina ziet er zo uit:

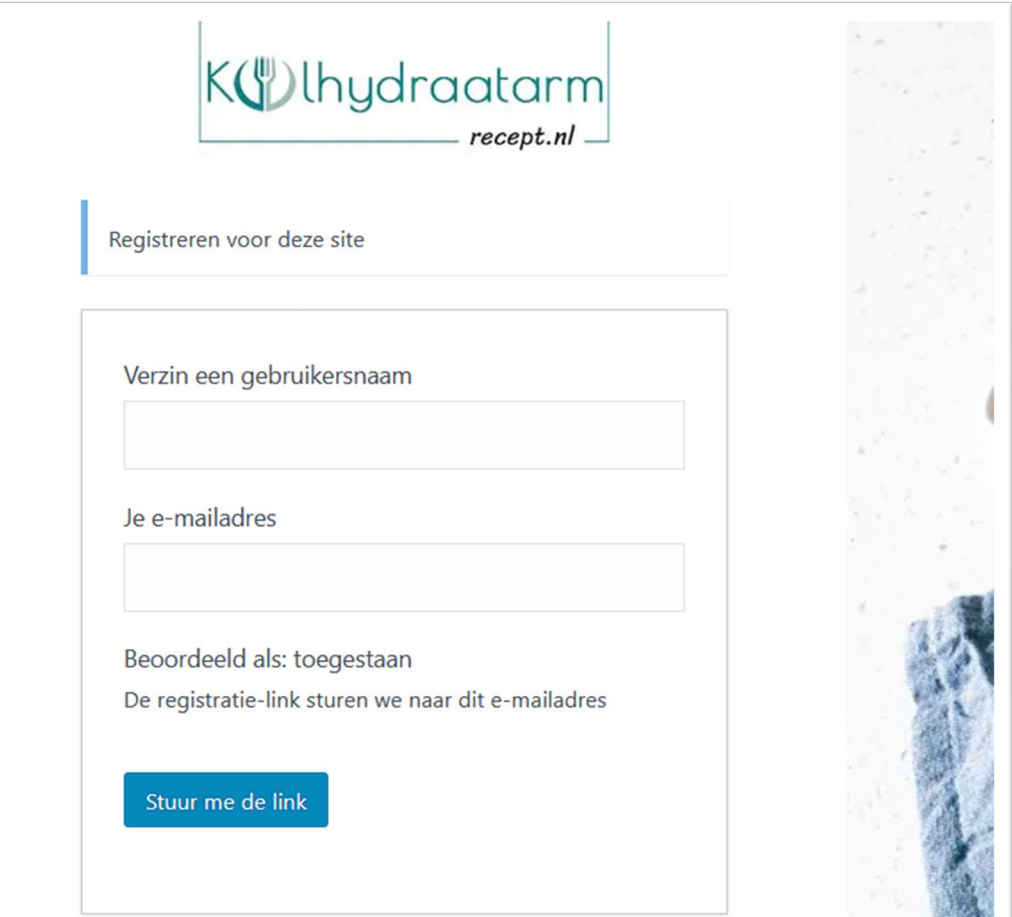

# <span id="page-1-0"></span>2.Wachtwoord instellen

a. Je ontvangt vervolgens een e-mail van ons met een **link om een wachtwoord in te stellen.**

b. Klik op die link. Je kunt dan het vooringestelde wachtwoord opslaan óf je verzint zelf iets. **SLA je wachtwoord altijd op.**

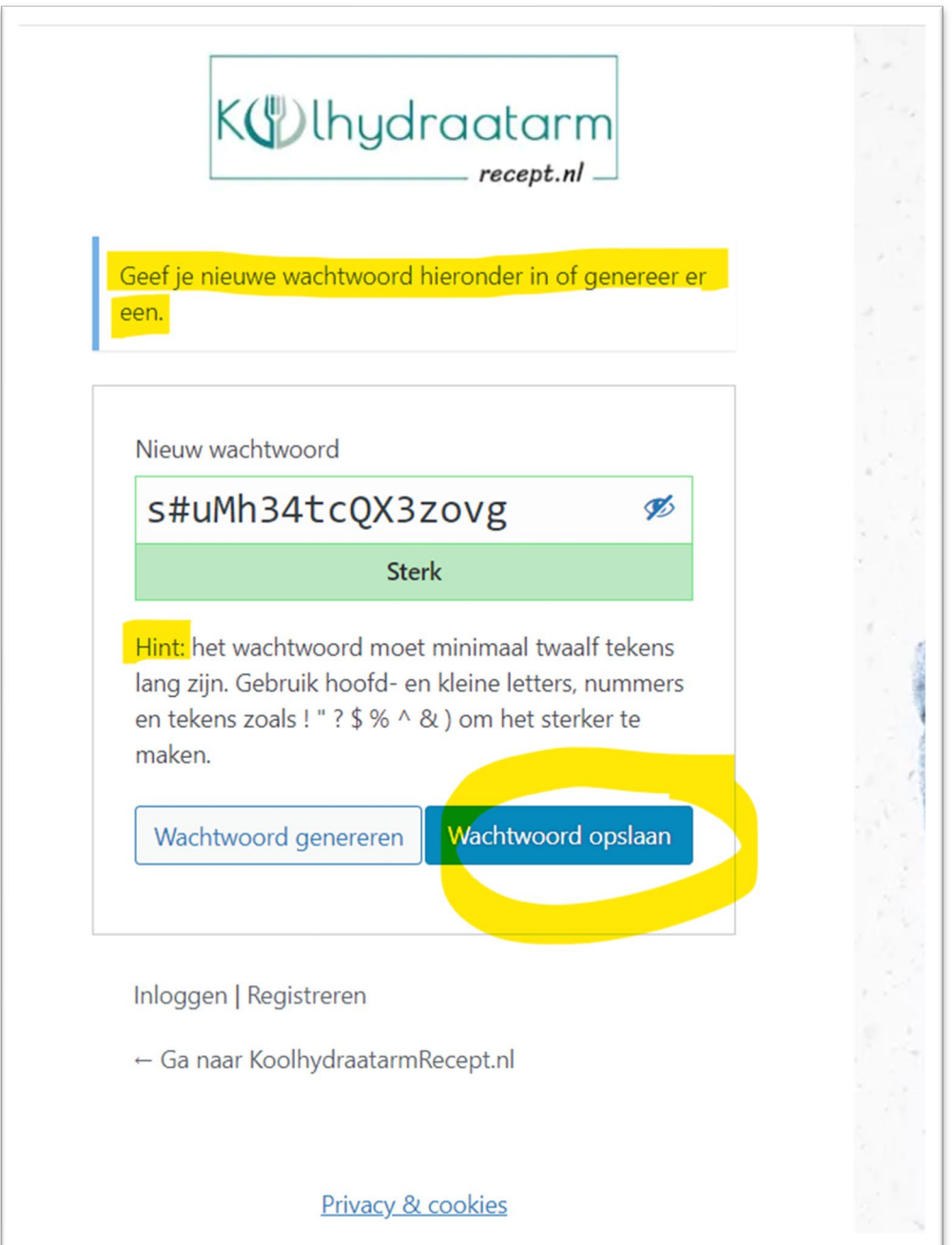

### <span id="page-2-0"></span>3.Inloggen

Nu heb je een **gebruikersnaam** én een **wachtwoord**. Daarmee kun je inloggen. (https:// [www.koolhydraatarmrecept.nl/wp-login.php\)](https://www.koolhydraatarmrecept.nl/wp-login.php) Klik op **het oogje** naast het wachtwoord zodat je weet welk wachtwoord er gebruikt wordt, en vink ook even **Onthoud mij aan**, zodat je niet telkens opnieuw hoeft in te loggen. Klik op de blauwe knop **Inloggen**. Daarna ga je automatisch naar je Kookschrift.

Die inlogpagina ziet er zo uit:

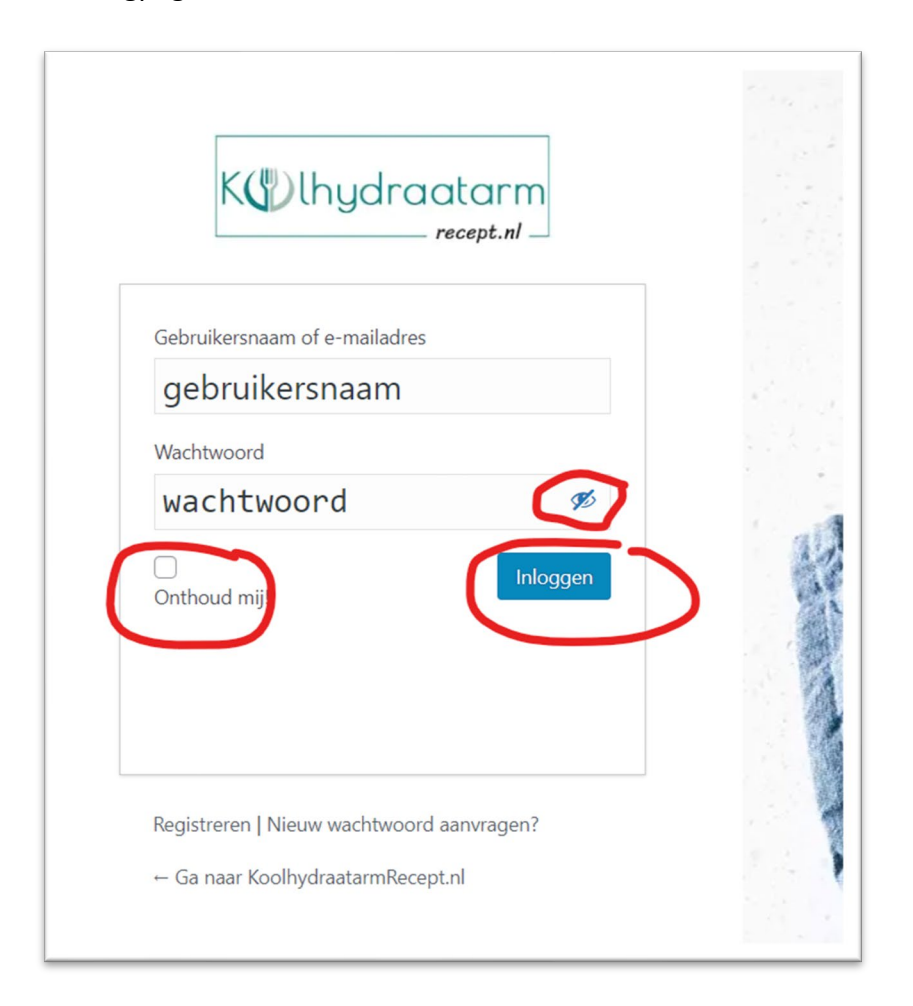

## <span id="page-2-1"></span>4. Nieuw wachtwoord aanvragen en instellen

Als je een nieuw wachtwoord aangevraagd hebt herhaal je alles vanaf 2. Let er dan wel even op dat je browser niet de OUDE gegevens invult! Dus je browsercache wissen, de pagina verversen voordat je de nieuwe gegevens invult!

Een handleiding voor het Kookschrift vind je op de Kookschriftpagina: <https://www.koolhydraatarmrecept.nl/mijn-kookschrift/>